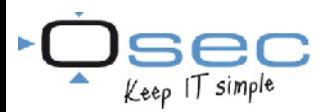

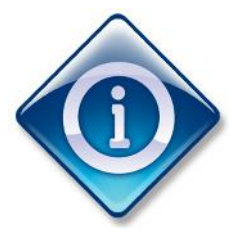

Belangrijke Informatie

Geachte relatie,

Deze Dahua NVR beschikt over de nieuwste generatie firmware. Deze firmware beschikt over vele nieuwe mogelijkheden.

Veel van deze nieuwe functionaliteiten worden nog niet herkend door de SmartPSS Client software. Live beeld en beelden terugkijken met deze software is geen probleem. Voor configuratie op afstand adviseren wij gebruik te maken van de web browser. De huidige firmware versie is geschikt voor verschillende Windows web browsers waaronder Chrome en Firefox.

# LET OP !! Uw standaard inlog codes voor uw DVR !

• **Gebruikersnaam:** admin **Paswoord:** admin (administrator, lokaal en netwerk)

• **Gebruikersnaam:** 888888 **Paswoord:** 888888 (administrator, alleen lokaal) • **Gebruikersnaam:** 666666 **Paswoord:** 666666 (Gebruiker met lagere autorisatie en

alleen Live kan kijken, Afspelen en back-up maken.)

• **Gebruikersnaam**: default **Password**: default (verborgen gebruiker)

#### Toevoegen DVR, NVR of camera in Smart PSS

Klik na de installatie van de software op "**Apparaten**". Deze knop bevind zich in de onderste regel met instellingen.

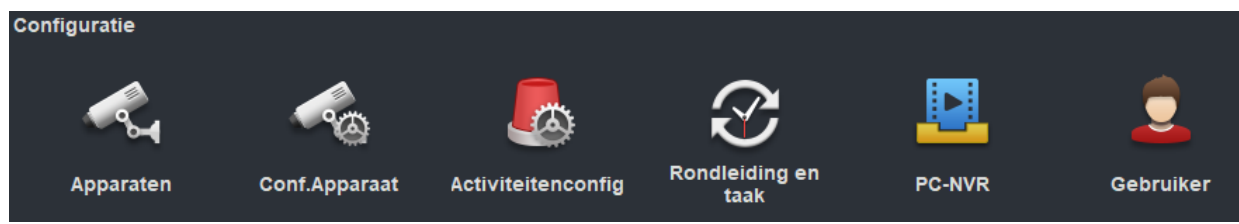

Hier bevinden zich 2 opties om een apparaat toe te voegen.

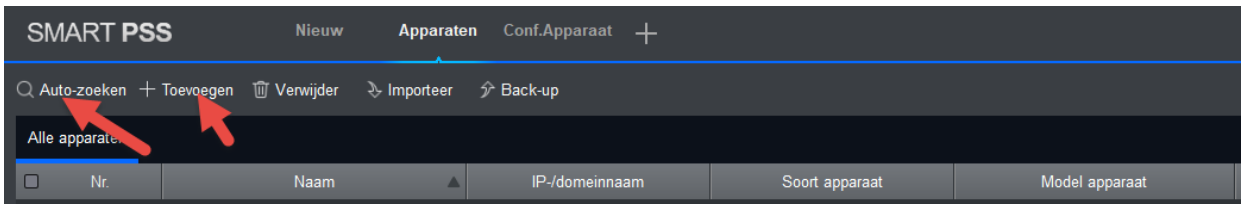

**Auto-zoeken:** Deze functie zal automatisch het netwerk afspeuren naar Dahua apparaten. Vink het apparaat aan dat dient te worden toegevoegd en klik vervolgens op **"Toevoegen"**. Alle geselecteerd apparaten worden vervolgens aan de lijst toegevoegd

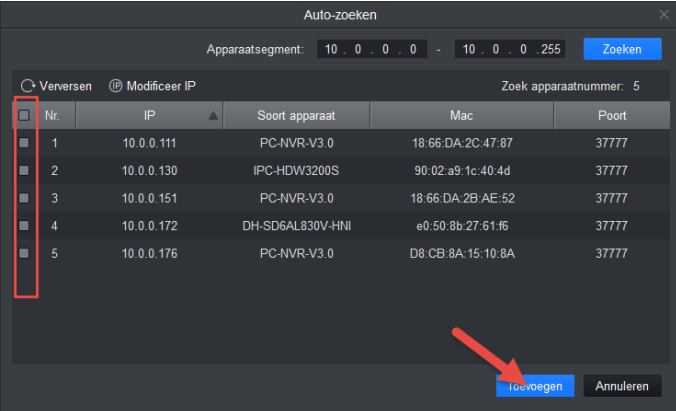

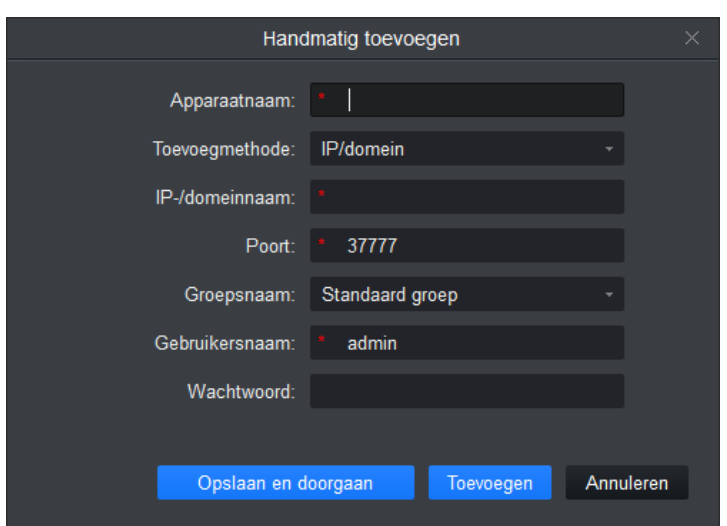

**Handmatig toevoegen:** Met deze functie kunnen de gegevens van het apparaat handmatig worden ingevoerd. Dit is vooral handig bij het toevoegen van apparaten vanuit een extern netwerk. Voer alle gegevens in en klik op **"Toevoegen"**. Smart PSS controleert de ingevoerde gegevens en haalt de apparaat informatie op. Het apparaat is nu toegevoegd.

Als een apparaat is toegevoegd aan Smart PSS dan staan er 5 knoppen achter het apparaat. Deze zijn voor de volgende functies:

 $\mathscr{D}$ : Wijzig inlog gegevens waarmee Smart PSS verbinding maakt

 $\ddot{\otimes}$ : Wijzigen systeeminstellingen zoals bijvoorbeeld netwerkinstelling, parameters, taal, etc.

 $\blacktriangleright$ : Hadmatig afmelden

: Verwijder

#### Camera configuratie

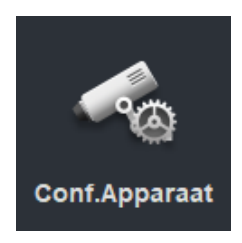

Het aanpassen van de camera configuratie kan via de optie **"Conf. Apparaat"**. Hier kunnen instellingen gedaan worden die enkel betrekking hebben tot het geselecteerde kanaal. Waaronder De video/audio parameters, opname schema's en motion detection instellingen.

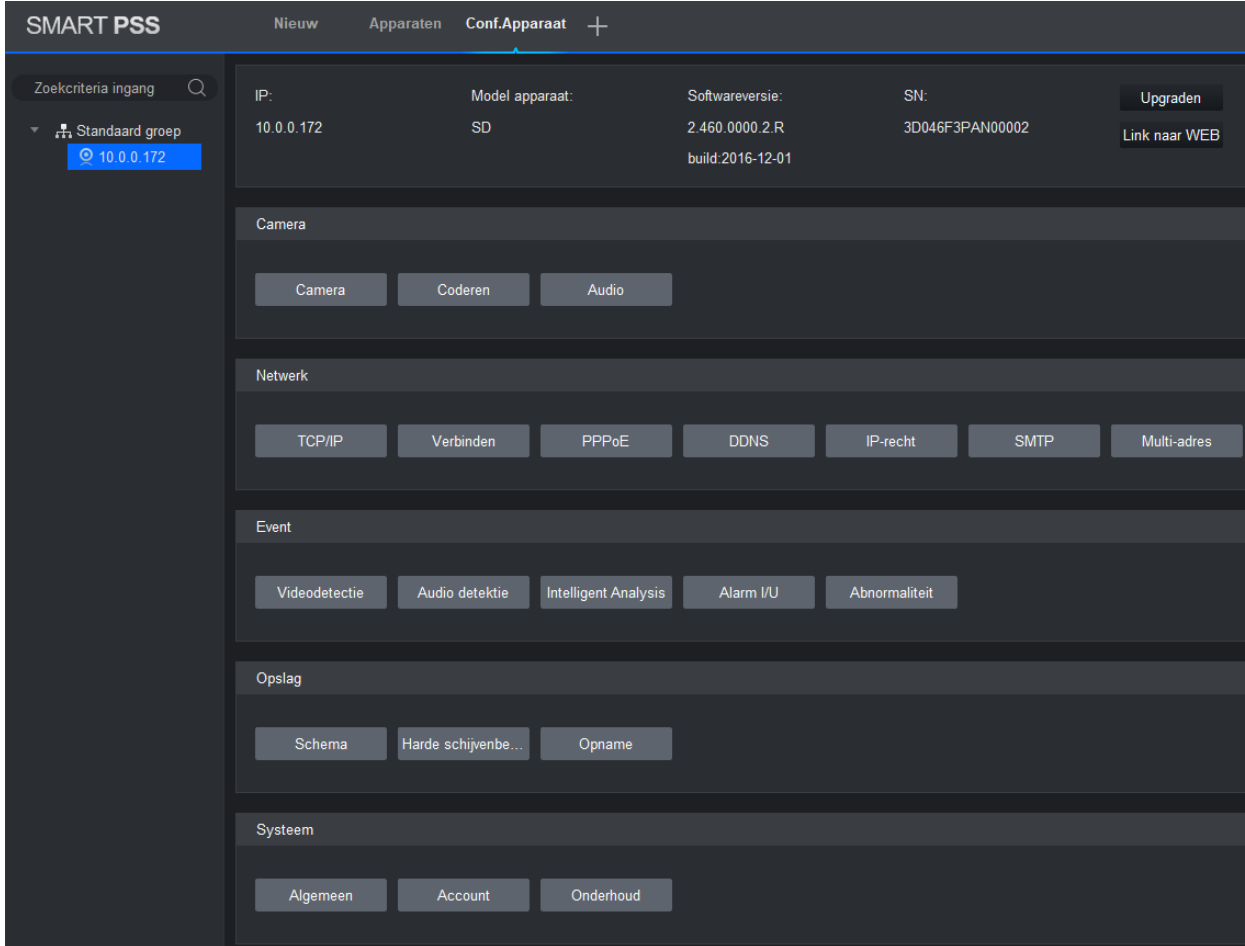

# Live kijken van beelden

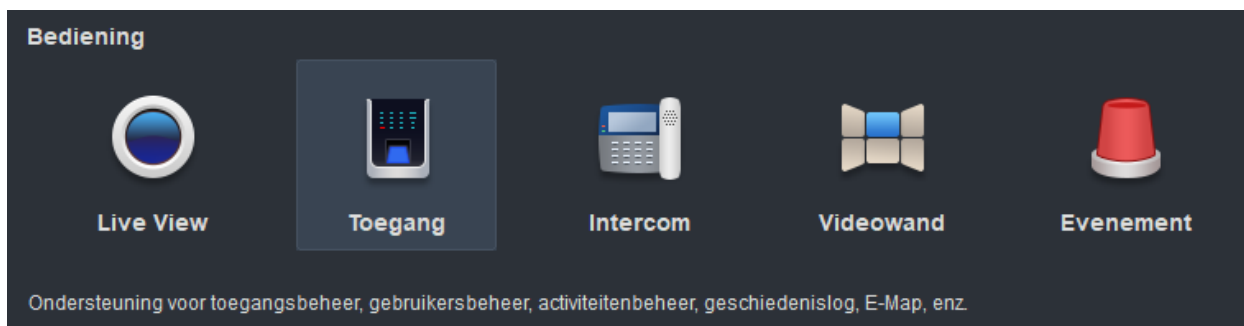

Open de functie **"Live view"** voor het bekijken van de live beelden.

Vouw het geselecteerde apparaat uit en sleep de camera naar het scherm waar deze dient weer gegeven te worden.

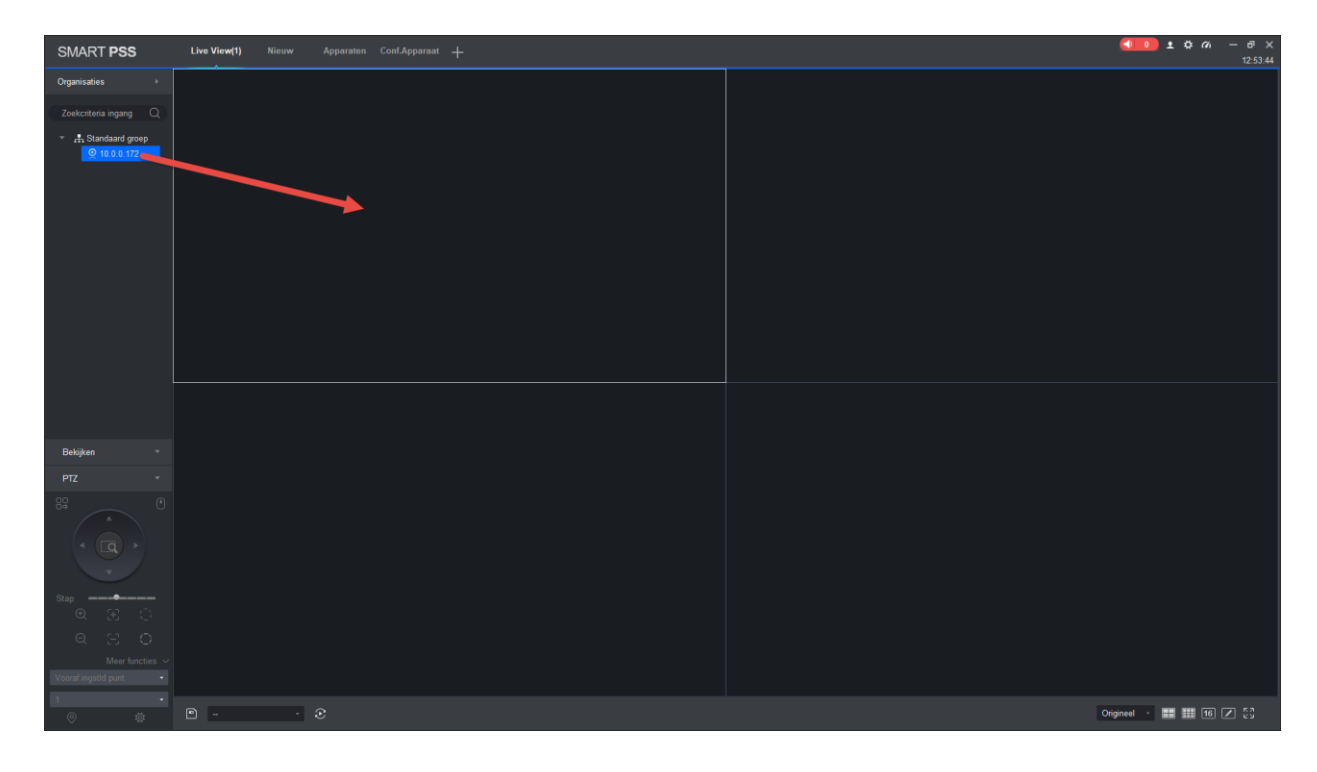

## Afspelen van opgenomen beelden

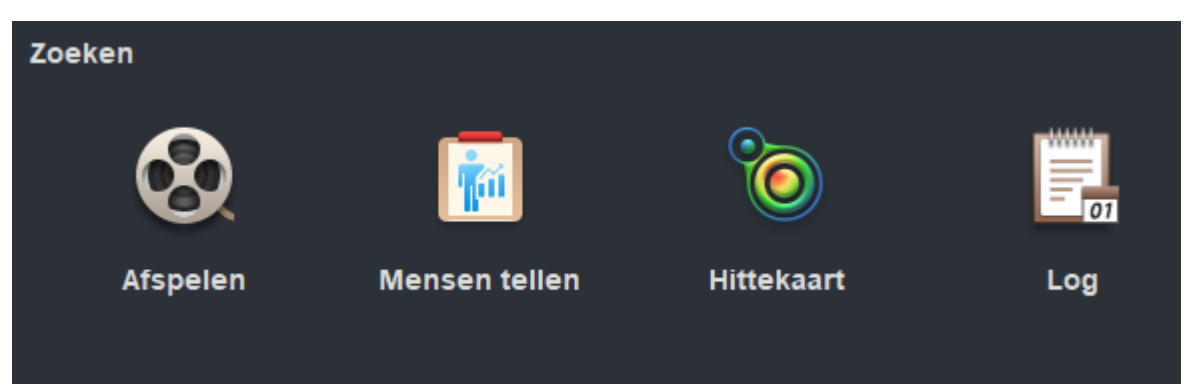

Voor het afspelen van de opgenomen beelden open de optie **"Afspelen"**

Selecteer de NVR of DVR. Vink de camera aan waarvan de beelden weergegeven dient te worden, selecteer de datum en druk op **"Zoeken"**. Onderin het scherm wordt een balk getoond van 00:00 tot 24:00. De kleur in deze balk bepaalt de type opname. Klik op het moment om de beelden af te spelen.

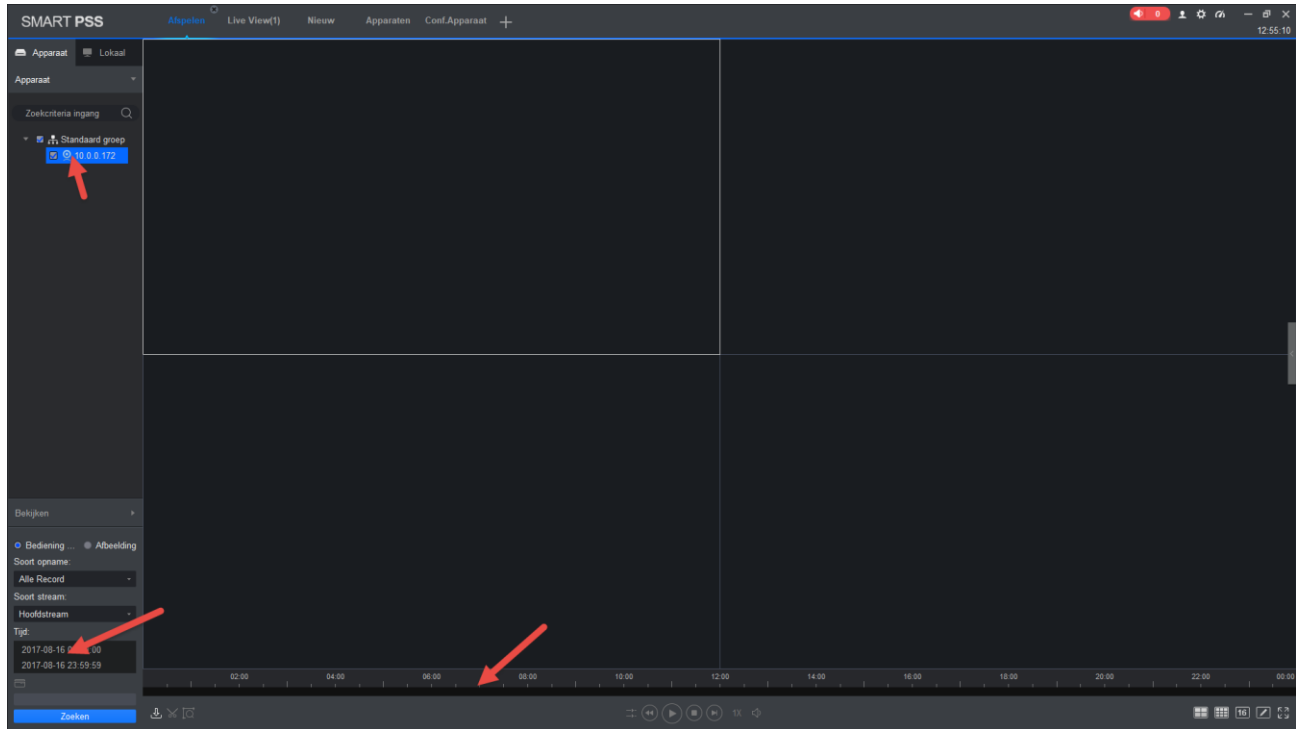

Voor het opslaan van de beelden klik op **"Exporteren"**. Er verschijnt een scherm met verschillende tabbladen:

Alles: In dit tabblad worden de opname bestanden van de camera's weergegeven met de begin en eindtijd er bij. Vink de bestanden die opgeslagen dienen te worden aan en druk op **"Starten"**. SmartPSS begint nu met het downloaden van de bestanden.

**Starttijd**: Dit tabblad geeft de mogelijkheid om de bestanden te downloaden aan hand van een ingegeven begin- en eindtijd. Voer de tijden in en druk op **"Starten"** om de bestanden te downloaden.

**Exporteren:** Dit tabblad geeft de status weer van de bestanden die op dat moment worden gedownload.

**Geëxporteerd:** Overzicht van de reeds gedownloade bestanden.

Het is mogelijk om zelf te bepalen waar SmartPSS de gemaakte opnames bewaard.

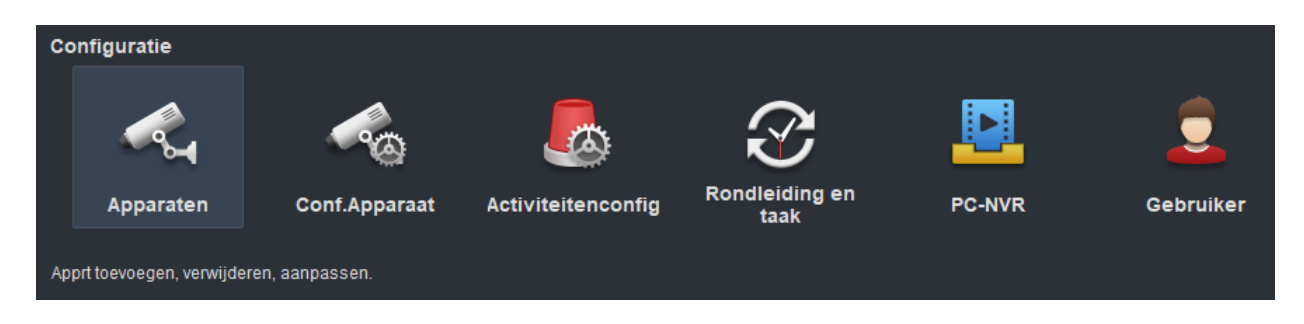

Open **"Apparaten"** om de map te bepalen waar de bestanden dienen te worden opgeslagen. Ga vervolgens naar **"Back-up"** en klik op de knop **"Map"** van het **"Lokaal pad"** om de opslag map te **bepalen.**<br>QAuto-zoeken + Toevoegen @Verwijder & Importeer <mark>&Back-up</mark>

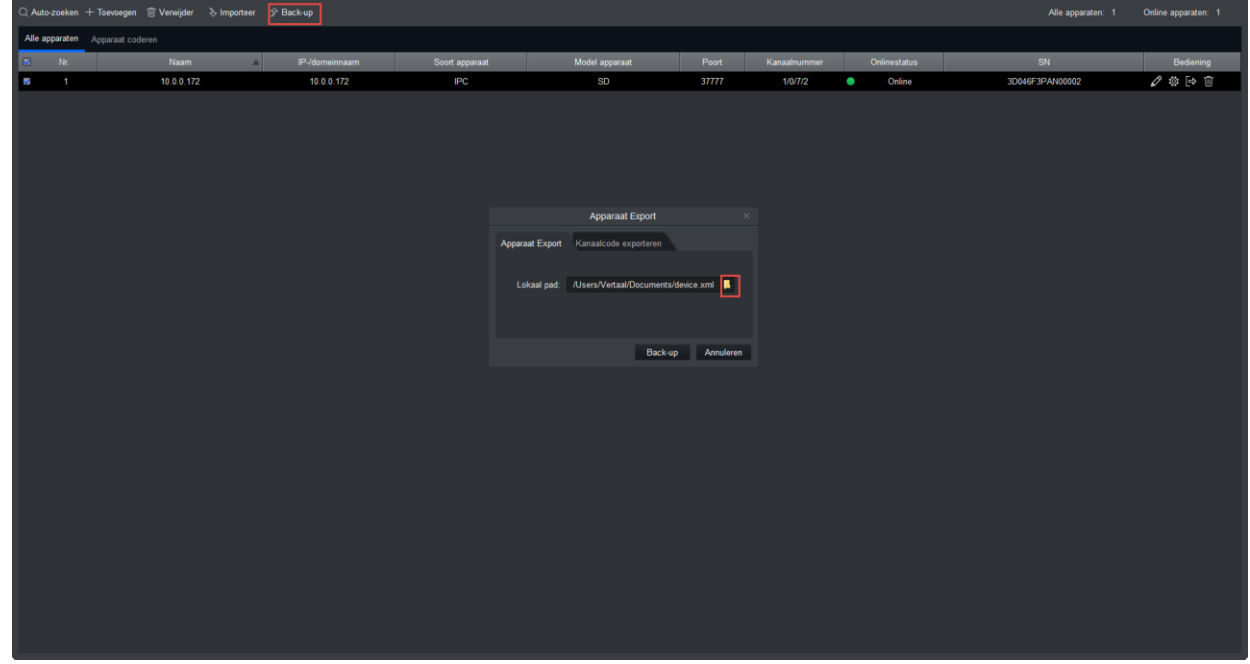

# **Lokale bestanden afspelen met SmartPSS**

De bewaarde bestanden kunnen ook worden afgespeeld met SmartPSS. Open de optie **"Afspelen"**.

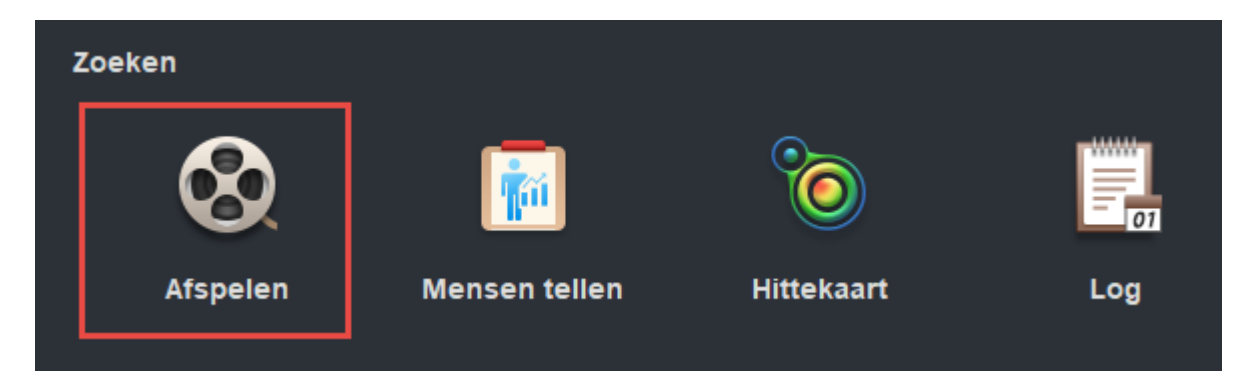

In het 'Afspelen' scherm bevind zich links bovenin de optie **"Lokaal"** . Klik hier op en selecteer het bestand. Nu zal SmartPSS het lokale bestand afspelen. Deze functie is ook geschikt voor bestanden die zijn gedownload door een andere versie en/of type PSS.

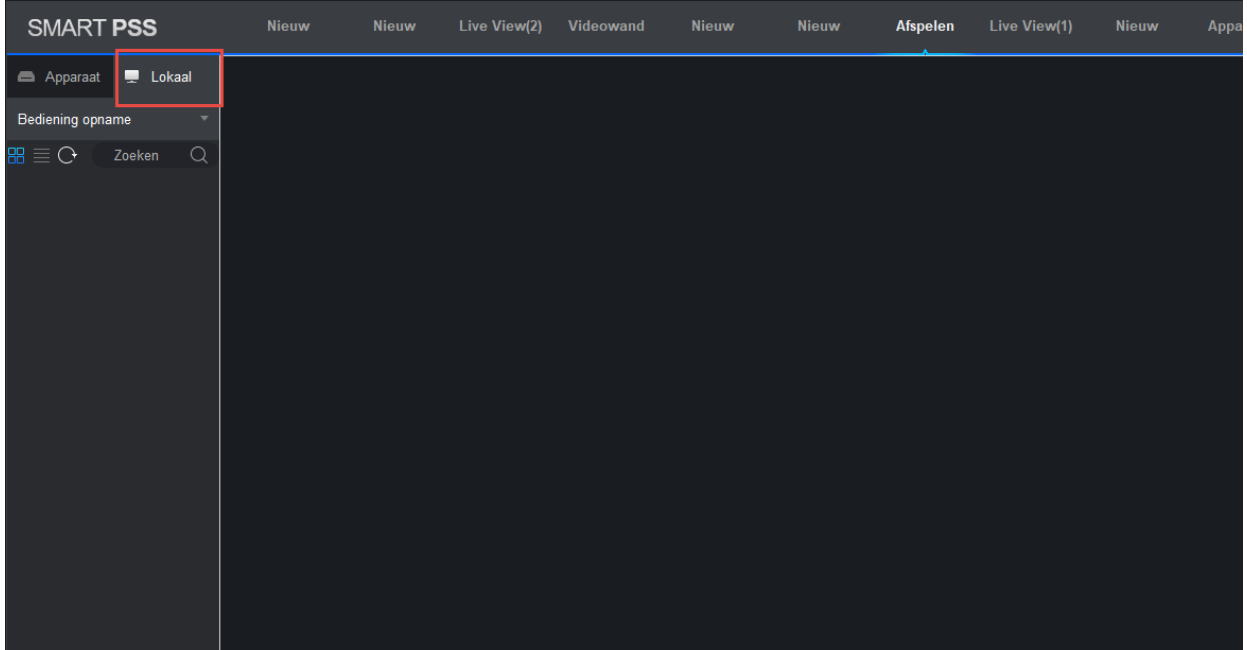